## **MANUAL INSTRUCTIVO PARA GENERAR CÓDIGO DE PAGO DEL BANCO DE LA NACIÓN POR CONCEPTO DE MATRICULA Y ARMADAS DE DERECHOS EDUCACIONALES AL 27° PROFA**

1. Ingresar a la página web de la Academia de la Magistratura **[www.amag.edu.pe](http://www.amag.edu.pe/)** y hacer clic en CÓDIGOS DE PAGO B.N.

*NOTA IMPORTANTE: Sólo podrá generar su código de pago si cuenta con un USUARIO del Sistema de Gestión Académica (SGA)*

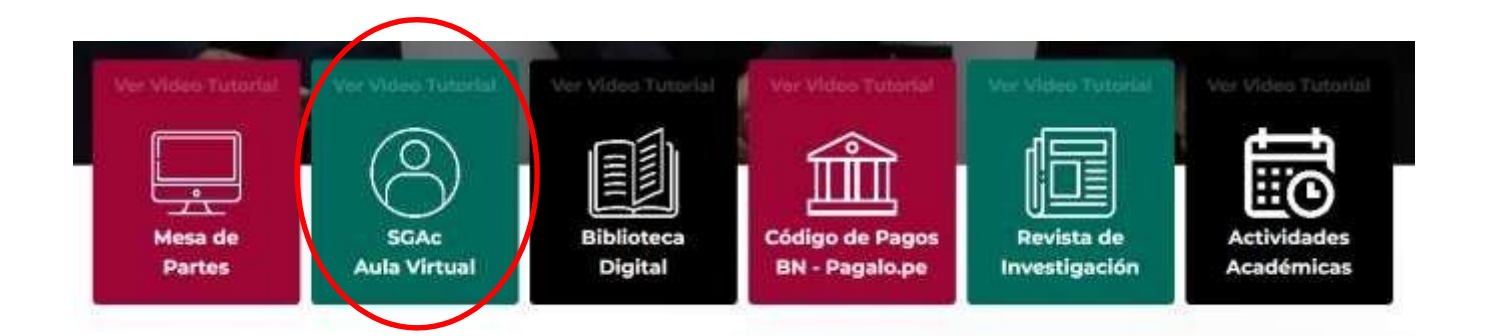

2. Ingrese su número de DNI (automáticamente el sistema le mostrará sus Apellidos y Nombres), luego hacer clic en **Acceder** (previamente marcar la caja de seguridad "No soyRobot").

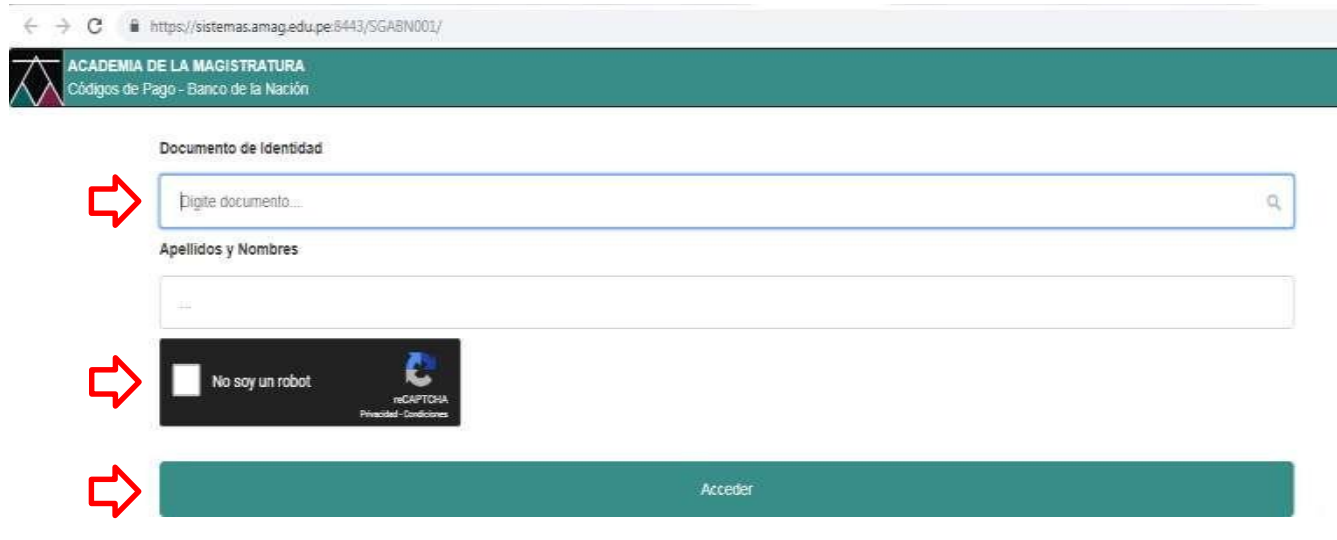

3. De inmediato verificara en pantalla en pagos pendientes ambos códigos (ver imagen), luego seleccionar el código de pago por "27° CURSO PROFA MATRICULA" y el código de pago por "27° PROFA -ARMADA" (puede anotar los 20 dígitos del código de pago o imprimirlo haciendo clic en el ícono de la impresora)

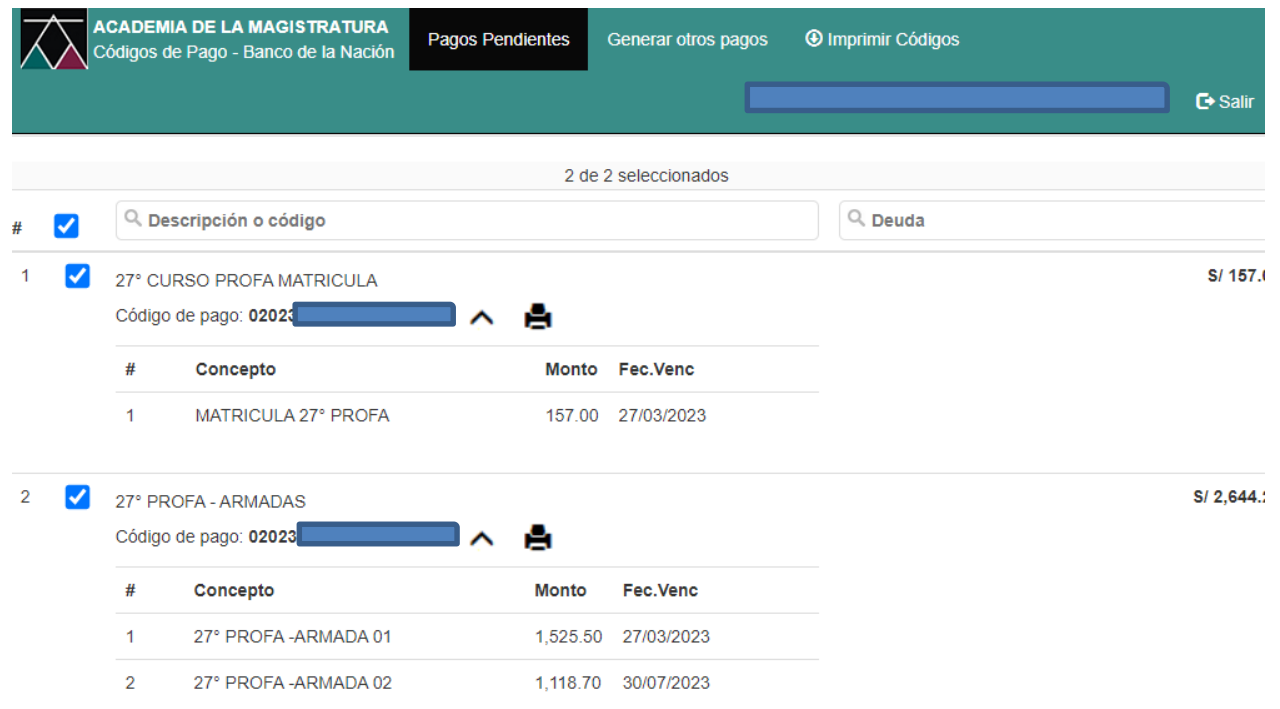

## *NOTAS IMPORTANTES:*

- *Luego de realizar el Pago en el Banco de la Nación, verificar que el voucher contenga sus nombres y apellidos***.**
- *Tener en cuenta que una vez realizado el Pago en el Banco de la Nación, a partir de las 48 a 72 horas del siguiente día hábil se validará dicho pago enel sistema de la AMAG.*
- *Si desea realizar el pago de la segunda armada, debe haber pasado al menos 24 horas de realizado el pago de la primera armada.*